### VPD in 6 + 1 Schritten **CHECKLISTE**

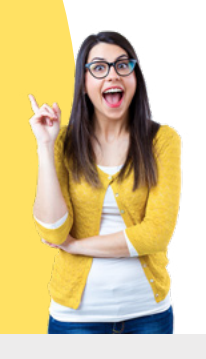

## Eassist

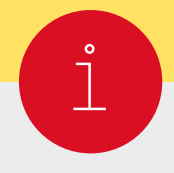

**Vorab informieren**

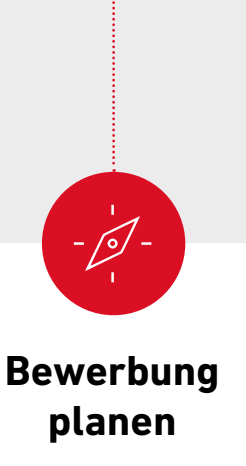

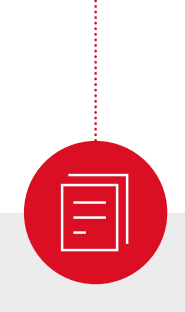

#### **Dokumente sammeln**

#### An jeder Wunsch-Hochschule:

- ☐ Klären, ob ich für meinen Studienwunsch eine VPD von uni-assist brauche
- ☐ Bewerbungsfristen prüfen: Bis wann brauche ich die VPD?
- ☐ Prüfen, ob eine reine [Online-Bewerbung](https://www.uni-assist.de/tools/glossar/erklaerung/details/reine-online-bewerbung/) möglich ist

#### Sie möchten sich nochmals bewerben?

Lesen Sie die Hinweise auf uni-assist.de unter "Nochmals bewerben". Damit wird Ihre neue Bewerbung noch einfacher.

#### Auf uni-assist.de:

- ☐ Infos zu den Fristen und Bearbeitungszeiten beachten
- ☐ Hinweise zur VPD lesen

#### Hinweis:

Beantragen Sie die VPD so früh wie möglich. Denn Sie müssen sich innerhalb der Bewerbungsfrist auch noch direkt an der Hochschule bewerben. Dafür müssen Sie die VPD selbst an der Hochschule einreichen. Sie können die VPD jederzeit beantragen. Die VPD ist ab Ausstellungsdatum ein Jahr lang gültig.

- ☐ Dokumente besorgen, die die Hochschule fordert
- ☐ Hinweise zu Dokumenten und Länder-Hinweise auf uni-assist.de prüfen
- ☐ Übersetzungen von vereidigten Übersetzer\*innen anfertigen lassen
- ☐ Amtlich beglaubigte Kopien von Zeugnissen und von Übersetzungen etc. besorgen (außer bei reinen Online-Bewerbungen)
- ☐ Digitale Kopien von Dokumenten erstellen

#### Hinweis:

Wir benötigen Ihre Zeugnisse in der Original-Sprache. Wenn Ihre Zeugnisse nicht auf Deutsch oder Englisch ausgestellt sind, benötigen wir zusätzlich eine vereidigte Übersetzung ins Deutsche oder Englische.

Sie müssen Ihre Dokumente nur einmal einreichen, egal an wie vielen Hochschulen Sie sich bewerben.

## Eassist

# $\square$

#### **Online bewerben**

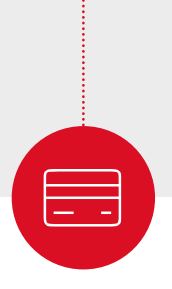

**Kosten zahlen**

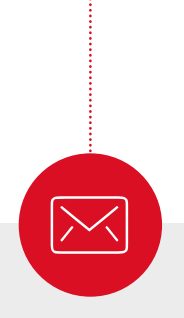

#### **Abschicken & verfolgen**

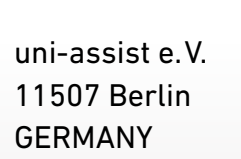

#### In My assist:

- ☐ In My assist registrieren
- □ Jeden Studienwunsch unter "Semesterangebote" auswählen
- ☐ Dokumente hochladen

#### Ein Tipp:

Bei einigen Hochschulen hat das Angebot die Fachrichtung "alle Fächer".

#### Auf uni-assist.de:

☐ Bearbeitungskosten und Zahlungsoptionen prüfen

#### In My assist:

☐ Für alle Anträge die Bearbeitungskosten zahlen

#### Hinweis:

Wir können Ihre Bewerbung erst prüfen, wenn Sie Ihren Online-Antrag bezahlt und eingereicht haben.

#### Abschicken (außer bei reinen Online-Bewerbungen):

- ☐ Alle amtlich beglaubigten Kopien in einen Umschlag legen
- ☐ Ausreichend frankiert per Post an uni-assist schicken

#### Verfolgen:

- ☐ Nach Eingang der Zahlung und des Online-Antrags: Sie erhalten eine Eingangsbestätigung per E-Mail
- ☐ Nach ca. 4-6 Wochen: Überprüfen Sie die Status-Änderung in My assist. Wir informieren Sie per E-Mail, sobald das Prüfergebnis in Ihrem My assist Account unter "Mein Postfach" verfügbar ist
- ☐ Prüfergebnis gut durchlesen: Alles in Ordnung oder fehlen Dokumente?
- ☐ Fehlende Dokumente sofort nachreichen

#### Hinweis:

Nach positiver Prüfung stellen wir die VPD in Ihrem My assist Account unter "Mein Postfach" als Download zur Verfügung.

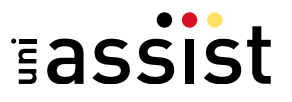

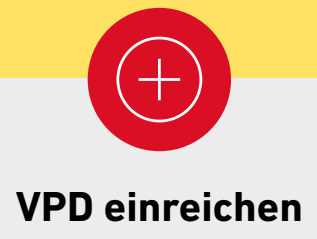

#### VPD selbst bei Wunsch-Hochschule einreichen:

☐ Die VPD zusammen mit allen Dokumenten selbst bei der Hochschule einreichen

#### Hinweis:

Sie müssen dafür die Bewerbungsfrist der Hochschule beachten.

Wir wünschen viel Erfolg!